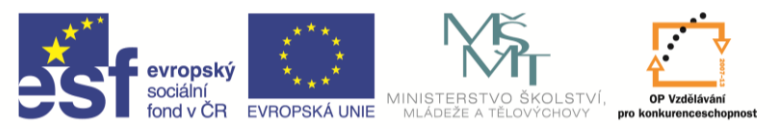

**INVESTICE DO ROZVOJE VZDĚLÁVÁNÍ** 

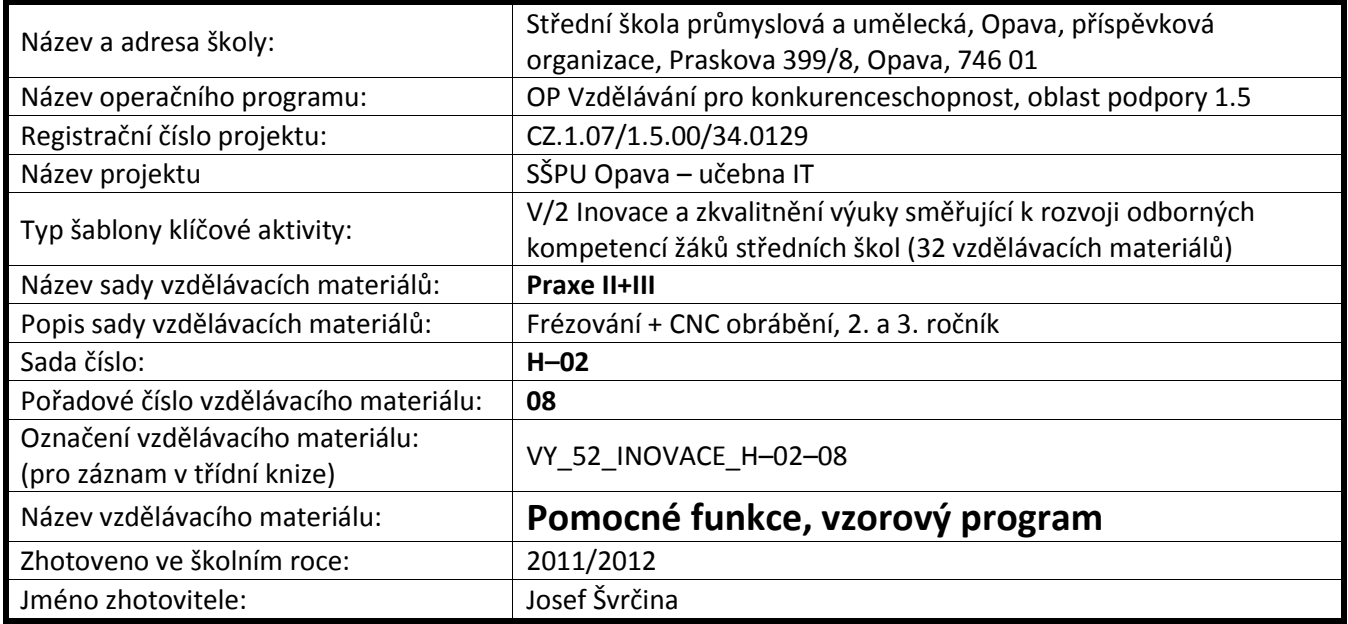

#### **Pomocné funkce**

#### **M 30 Konec programu**

Ukončí činnost CNC programu (stop otáček i posuvů).

#### **M 99 Definice posuvu – zadáváme: F**

Ve všech funkcích může být definována rychlost posuvu "**0**", platí hodnota "**F**" zadaná funkci **M99.**

# **VZOROVÝ PROGRAM PRO SUF 16 CNC**

**N - 1 - G 29 -** Program: XXXXXXXX.SUF - max. osm míst, velkými písmeny (příjmení).

*Příklad:* (NOVAK.SUF)Popis materiálu × délka, druh (př. 100 × 60 – dřevo) třída, datum, autor.

- **N - 5 - G 29** Popis programu (kontrolní práce č. výroba násady apod.), technologický postup (zhotovení střed. důlků, upnutí, sklíčidlo, hrot výběr nástrojů).
- **N - 9 - G 29** Popis parametrů P1 omezení délky obrábění (asi 5 mm. od čelistí) + jiné určené obsluhou.
- **N - 13 - G29** Po upnutí změřit **LZ** a hodnotu zapsat do parametru **P0** se záporným znaménkem!
- **N - 17 - P0** = (**– Lz**) musí být číselná hodnota!

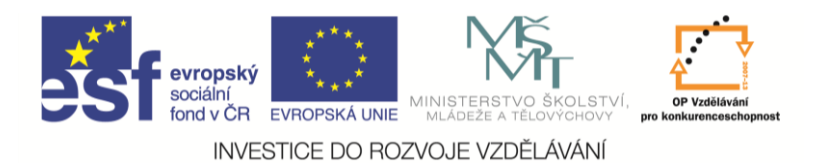

- **N - 21 - P1** = min. hodnota je 20 mm!
- **N - 25 - G98 X** = **160 Z** = **P0** (nájezd suportu do referenčních bodů).
- **N - 29 - G0 X** = Průměr obrobku + (~ 40 mm) **Z** = **0** (nájezd suportu do místa pro výměnu nástrojů).
- **N - 33 - G29** Výměna nástroje: (popis nástroje + číslo držáku a čís. stroje).
- **N - 37 - M6 X** = korekce, **Z** = korekce **T** = **1 – 6** (viz kniha korekcí, pořadí nástrojů při obrábění). V grafické simulaci nemají korekce význam, můžeme zapsat **0!**
- **N - 41 – GO X** =**? Z** =**?**(nájezd suportu do místa obrábění) pozor na zásadu obrábění č. 1.
- **N - 45 - M0** (Programový stop, nyní upneme nožový držák s nástrojem do nožové hlavy a zkontrolujeme polohu nástroje vůči obrobku před obráběním).
- **N - 49 - M3 S** = (Start otáček (20 až 3000 ot./min), dle obráběného průměru a druhu materiálu).
- **N - 53 - M0** Programový stop, nebo **G4** (*časová prodleva – vyčkání na roztočení vřetena).*
- **N – 57** Následuje vlastní program pro obrobení zadané součásti.

*Poznámka:* bloky, kde jsou hodnoty nebo výrazy podtržené, musí být zapsány v programu!

# **POSTUP PŘI OTÁČENÍ A SMIRKOVÁNÍ OBROBKU**

#### **Upozornění**

Před smirkováním, otáčením, nebo výměnou obrobku se musí odsunout nástroj do bezpečné vzdálenosti!

Při grafické simulaci po funkci M5 zmáčknout ESC a pak "O", nebo kursorem v menu na otočení obrobku.

#### **Smirkování obrobku**

- **G29** Smirkovat povrch.
- **M0** Programový stop (vřeteno se otáčí!).
- **M5** Stop otáček nebo **M30 -** při ukončení programu.

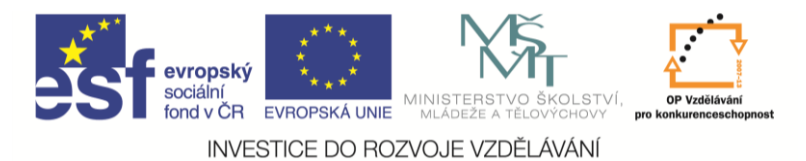

## **Otáčení obrobku**

- **G29** Smirkovat povrch obrobku.
- **M0** Programový stop (vřeteno se otáčí!).
- **M5** Stop otáček.
- **G29** Otočit obrobek (popis upnutí, např. do pouzdra, opřít hrotem apod.).

Poté následuje přisunutí nástroje do místa obrábění nebo výměna nástroje a pokračování obrábění viz vzorový program od bloku čís. **45**!

## **Zkrácené příkazy – důležité klávesy v programu SUF 16 M CNC**

- **Ctrl + F3** Spuštění grafické simulace.
- **Alt+X,** nebo **Ctrl + F10** Ukončení programu.
- F2 Otevření okna "kalkulačka" pro jednoduché výpočty.
- **F3** v CNC editoru spouští praktické obrábění součásti (jen u řídícího počítače).
- **Mezerník** nouzové zastavení obrábění z klávesnice.
- **F10** přepnutí na ruční režim a zpět.
- **F6** uložení programu na disk disketu **C(A**)**:\**název adresáře**\**název programu (max. 8 písmen bez přípony SUF). *Příklad:* C:\NOVAK\Novak1
- **F7** načtení programu z disku–diskety **C(A):\** název adresáře**\** název programu (bez přípony SUF).
- **G21** mazání bloků (zadáme čís. bloku, který chceme smazat a pak funkci **G21**).
- **Ctrl+F8** Mazání segmentu (skupiny bloků). Zadáváme skupinu bloků od čísla k číslu, které chceme smazat a potvrdíme klávesou enter.

#### **Konfigurace polotovaru v grafické simulaci programu SUF 16**

- Přepneme na grafickou simulaci **Ctrl + F3**.
- Stiskneme písmeno **P** průměr polotovaru a zadáme čís. hodnotu.
- **•** Stisknout **D** délka polotovaru.
- Stisknout **L** výchozí délková hodnota polohy hrotu nástroje v ose Z a potvrdíme entrem!
- Stisknout **V** zadáme číselnou hodnotu hrotu nástroje v ose **X**.
- **Hrot** určení, zda bude obrobek opřen hrotem nebo ne.
- Rychlost grafické simulaci. **Rychlá střední pomalá**.

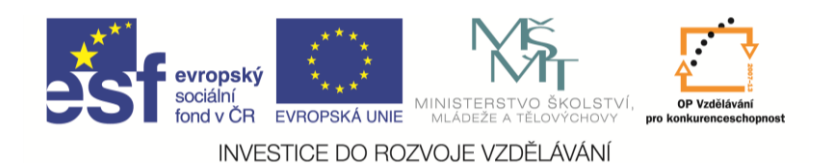

- Uložení obrobku (max. osm míst).
- Čtení obrobku načtení obrobku (polotovaru) z knihovny obrobků.
- Zásobník nástrojů načtení vhodného nástroje pro obrábění z knihovny nástrojů. Můžeme nakonfigurovat až šest nástrojů.
- Start spuštění grafické simulace, kterou můžeme také spouštět po jednotlivých blocích. Vysvětlení grafické simulace provedeme na příkladu **DEMO.SUF** (chyby v programu, úprava programu apod.).

#### **Okno grafické simulace programu SUF 16 M**

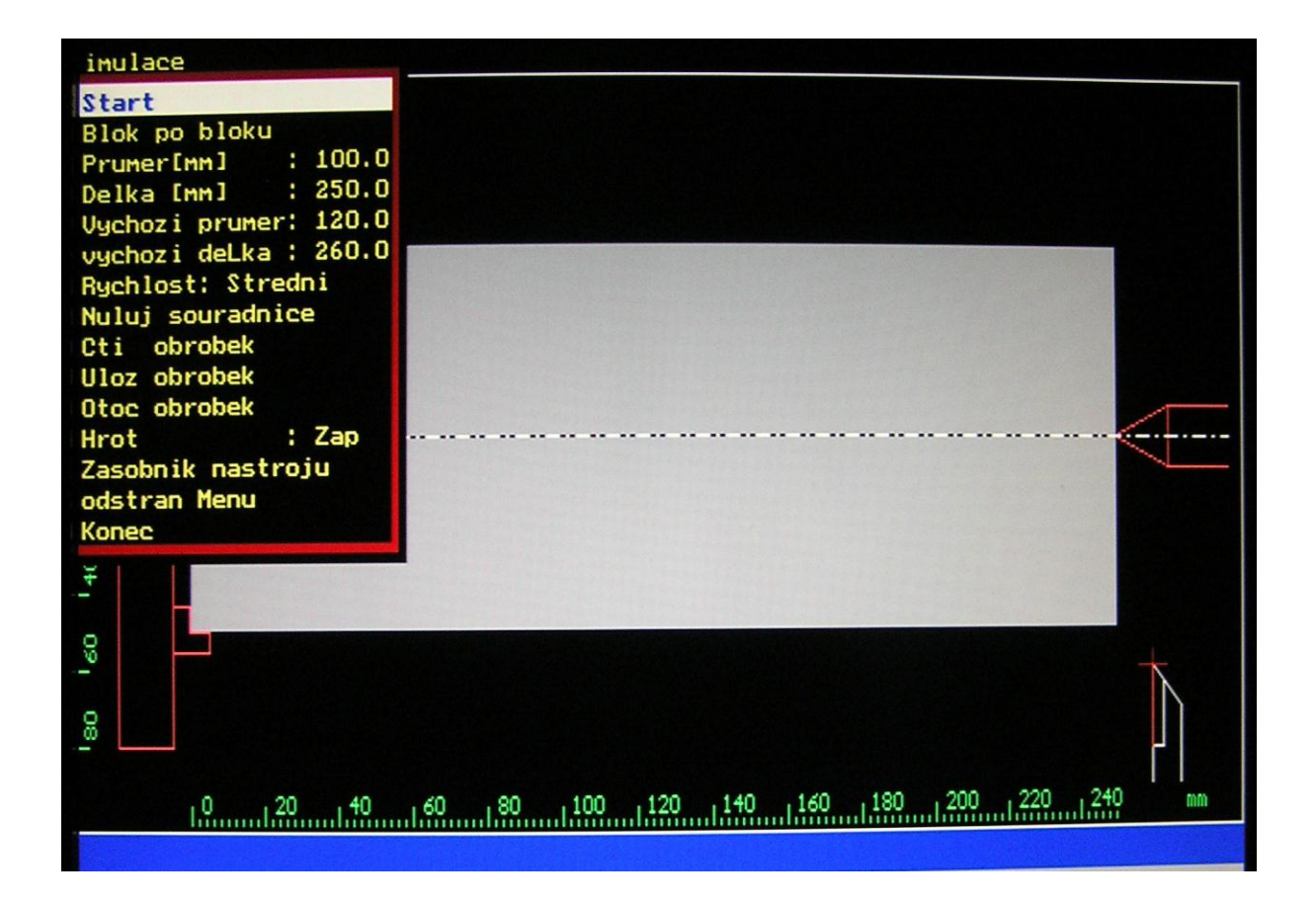

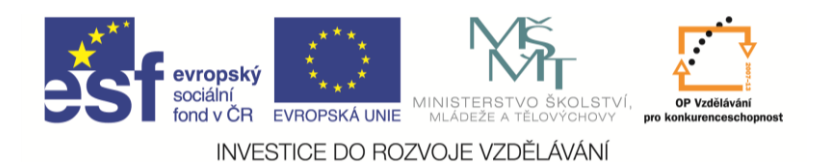

## **Okno ručního režimu programu SUF 16 M**

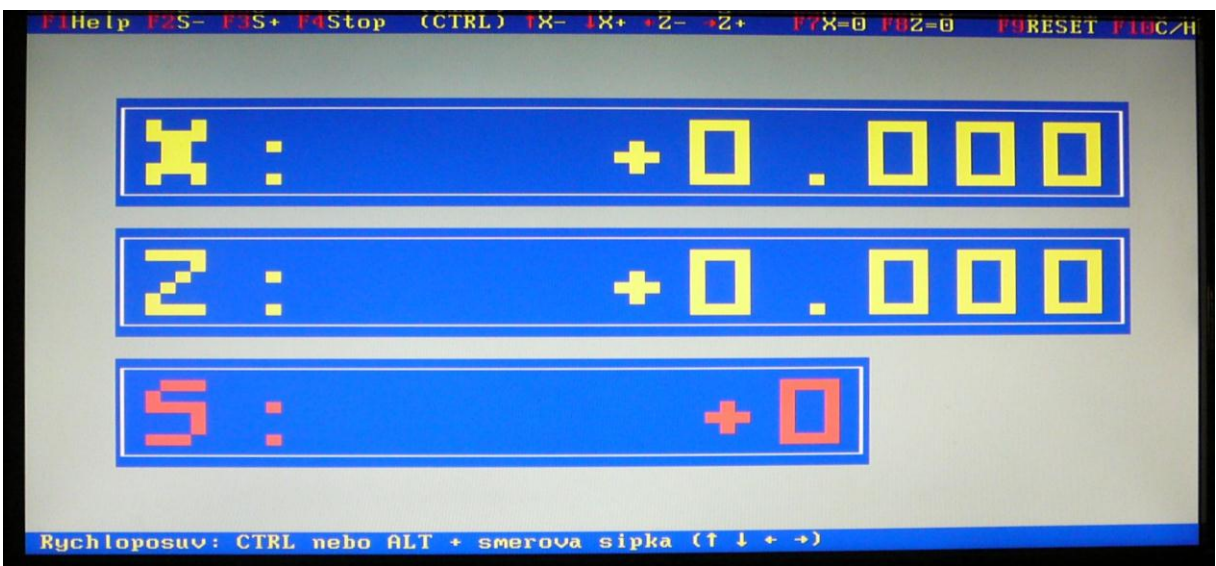

## **Okno editace CNC programu SUF 16 M**

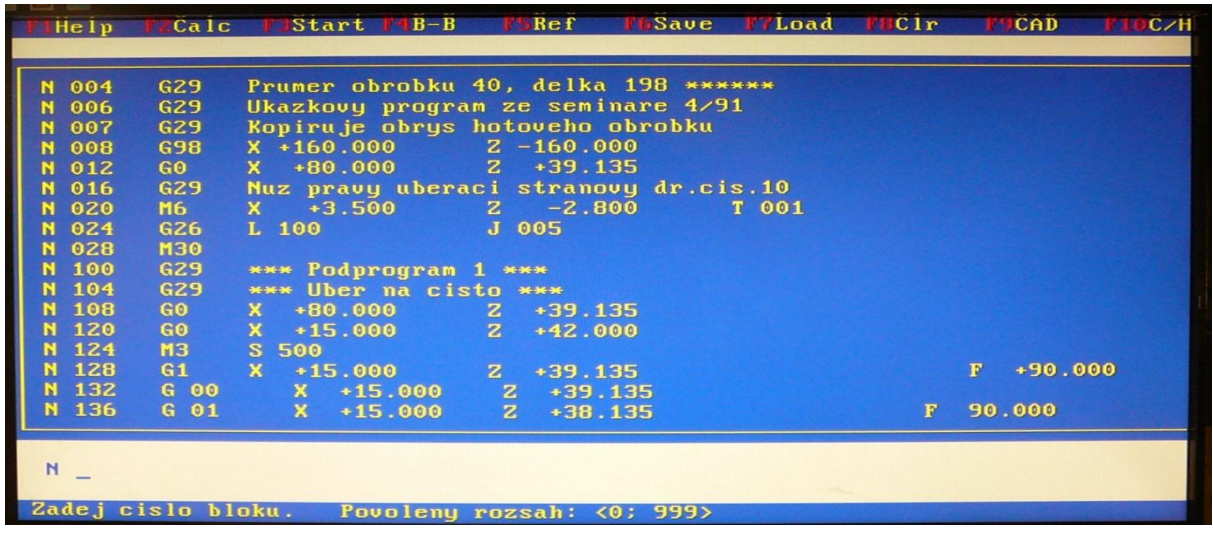

#### **Seznam použité literatury**

- ELTEK S.R.O. Albertova 3985 Kroměříž. *Uživatelská příručka pro SUF 16 PC*.
- LEINVEBER, J. VÁVRA, P.: *Strojnické tabulky*. 3. doplněné vydání. Praha: Albra, 2006. ISBN 80- 7361-033-7.
- Všeobecná bezpečnostní norma pro obráběcí stroje dle ČSN 20 0700 nahrazena od 21. 11. 1998 normou ČSN EN 292-1 a ČSN EN 292-2 + A1 upravena pro vnitřní použití na průmyslové škole.